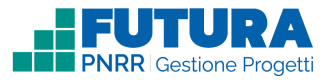

# **Dati generali<br>
1 Avviso / decreto di riferimento**

Sezione in cui è possibile visualizzare i dati dell'avviso/decreto e inserire le informazioni generali del progetto.

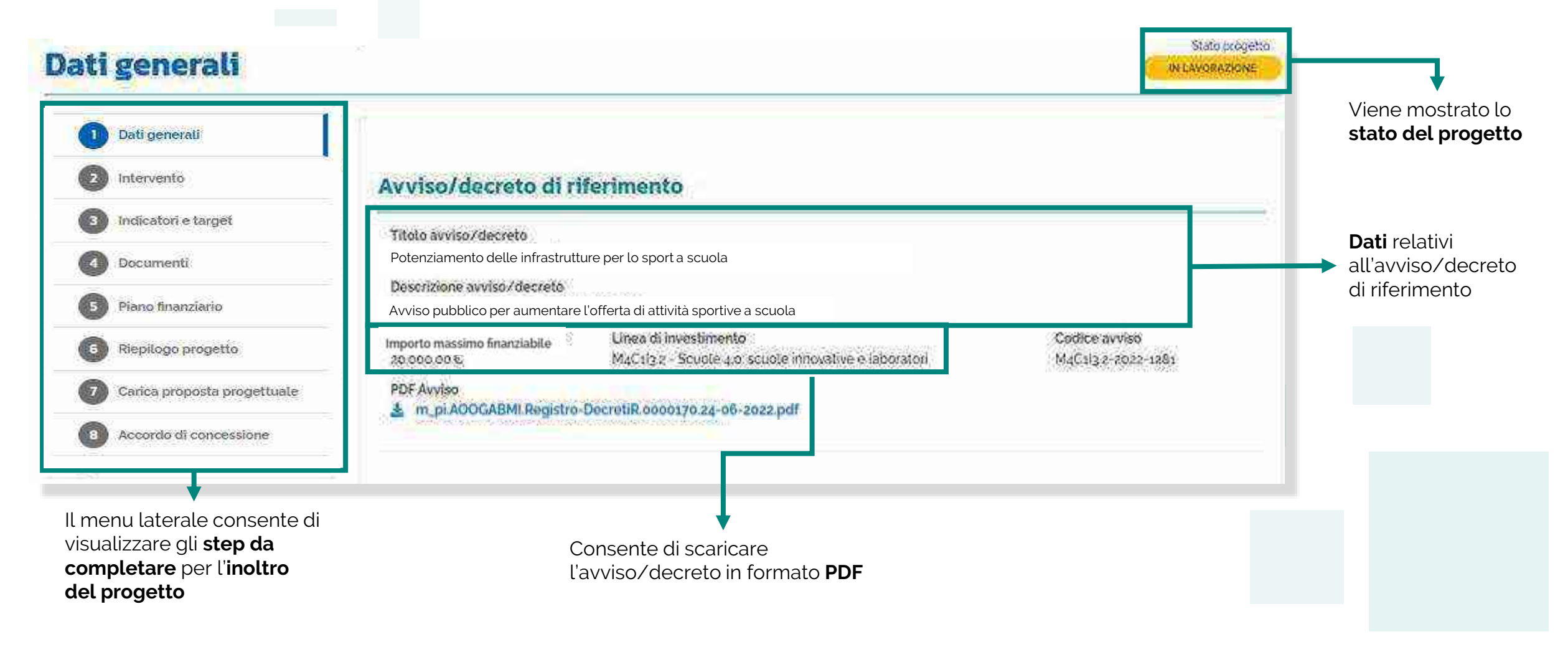

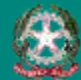

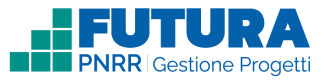

## **Dati generali Dati del tuo progetto**

1

Sezione in cui è possibile inserire i dati generali relativi al progetto.

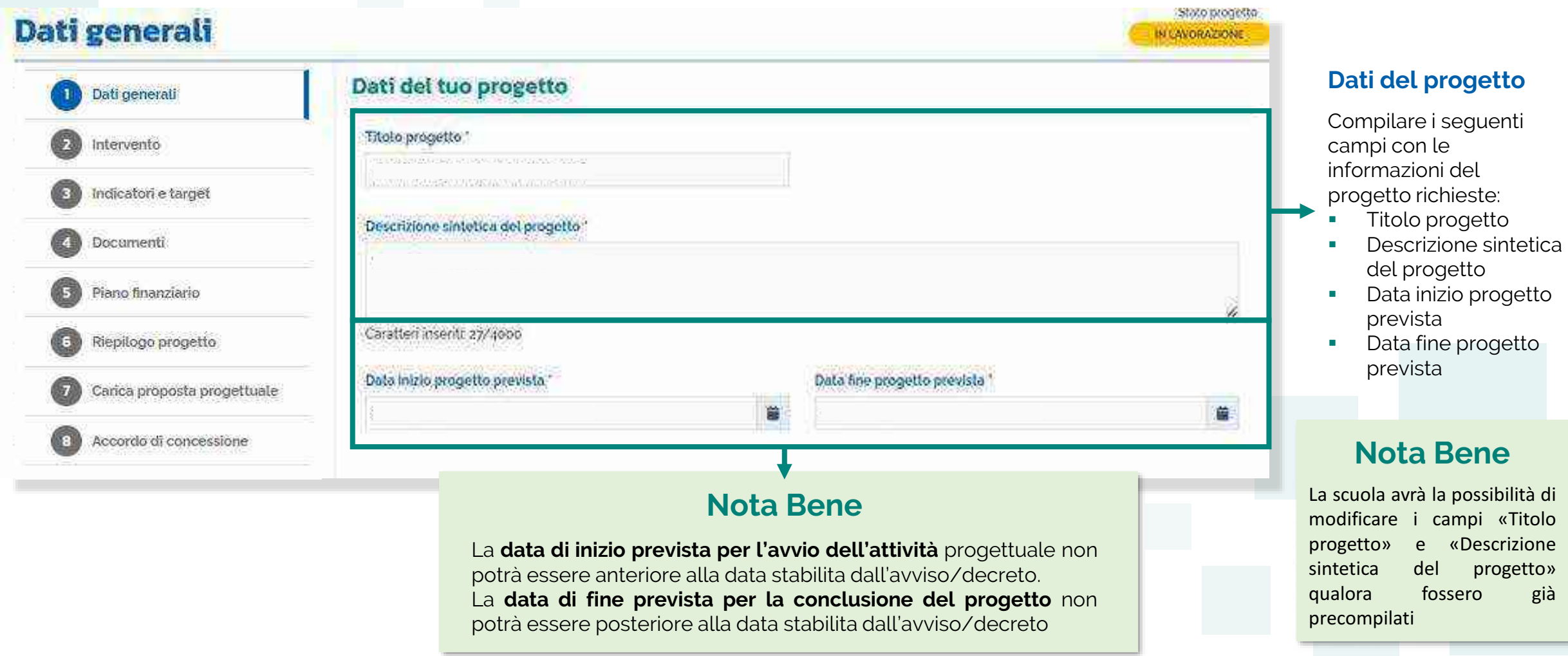

Œ

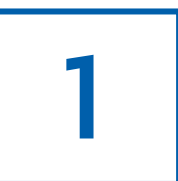

### **Dati generali CUP**

Sezione in cui è possibile generare e inserire il codice CUP.

#### **Codice Unico di Progetto (CUP)**

PDF Istruzioni compilazione CUP **E** Setezionare il pulsante "Genera il CUP" per accedere a CUPWeb **GENERA IL CUP** (Codice template CUP: 123456) 2 Copiare e incollare il CUP generato nel seguente campo Inserisci il codice CUP Consente di scaricare il **PDF** contenente le **istruzioni** necessarie

#### **Nota Bene**

Ricordati di copiare e inserire il CUP (se richiesto dallo specifico avviso/decreto)

per la compilazione del **CUP**

Per richiedere il CUP occorre avere un'utenza di accesso (username e password) per poter accedere all'applicazione **CUPWEB.** Se non si dispone di username e password, si deve accedere al sito utilizzando il seguente link: https://cupweb.rgs.mef.gov.it/CUPWeb/

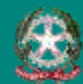

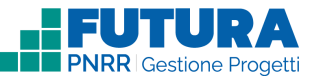

## **Dati generali Legale rappresentante, Referente del progetto e Dati del proponente**

Sezione in cui è possibile inserire i dati generali relativi al progetto.

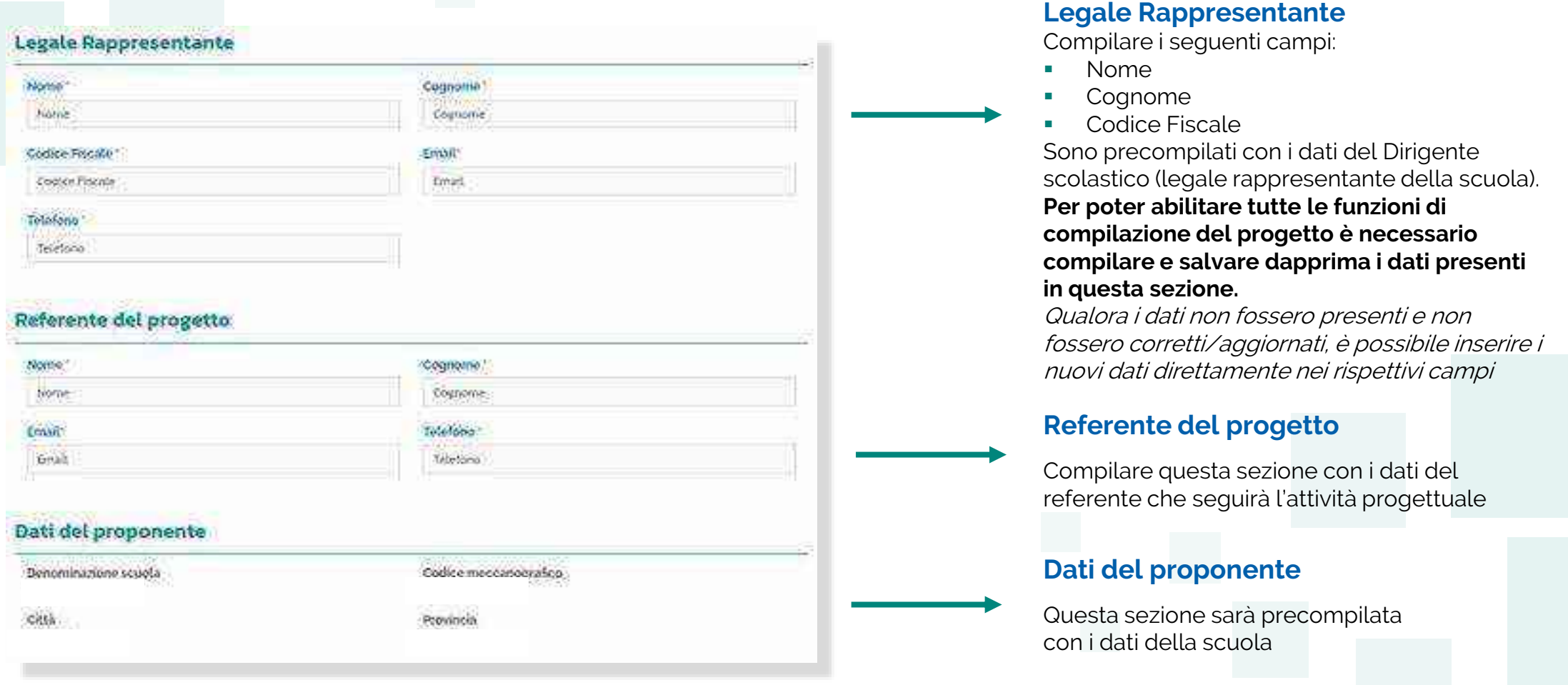

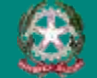

1